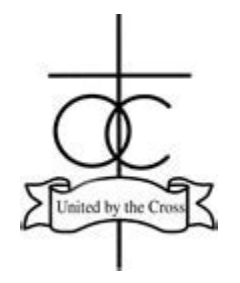

# Logging into your account and viewing timetables

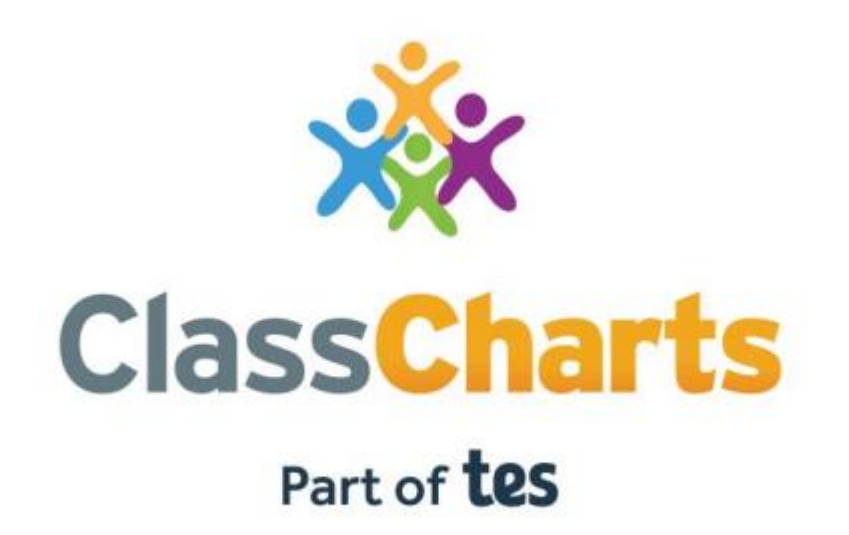

# **Signing up to Class Charts**

1. Select Sign up from the main page and fill in the form provided. Enter your parent code into the Access code field.

**Please note: Your Access Code** is not the same as your password. The access code is only needed for the initial sign up.

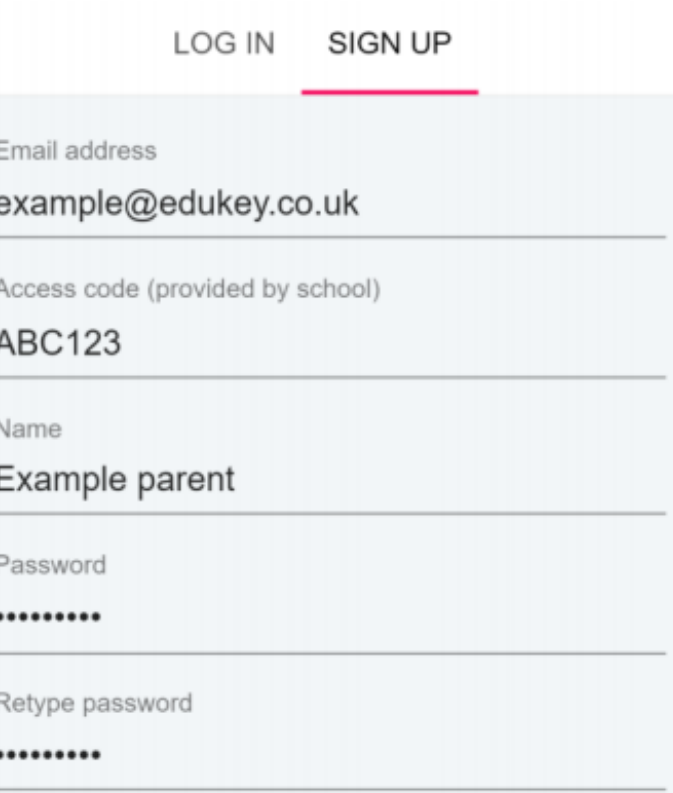

### 2. Click on the Sign up button below the form.

**3.** Confirm the pupil's date of birth when prompted. Click on the Date of Birth field and use the date picker to enter the correct date.

### **SIGN UP**

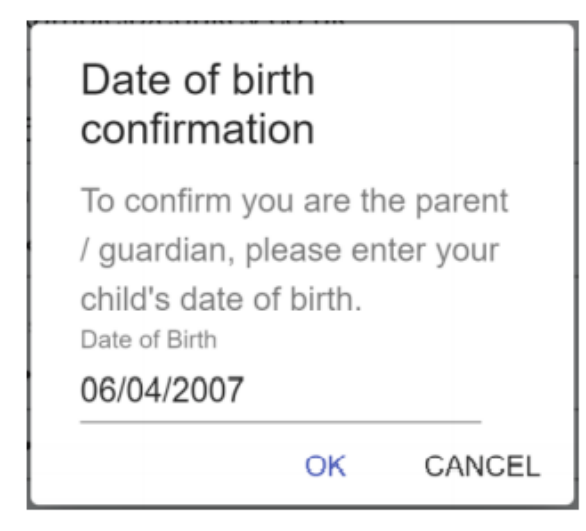

4. A confirmation message will appear, indicating that the sign up process is complete. Verify your email address to continue.

 $\oslash$  You have successfully signed up.

#### **LOG IN SIGN UP**

1. Select Log In from the main page and enter your email address and password into the fields provided.

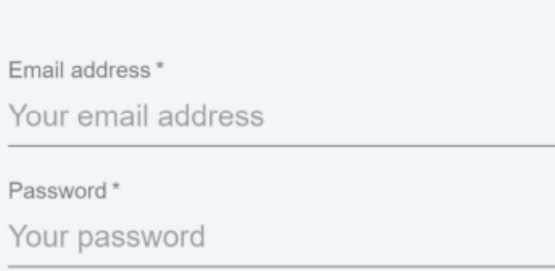

2. Click on the Log in button to begin accessing your Class Charts parent account.

**LOG IN** 

If you would like stay logged in when you close the Class Charts app, tick the checkbox labelled Remember me.

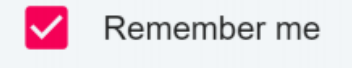

If you have forgotten your password, click on the Forgot your password link. You will be prompted to confirm your email address so that a password reset email can be sent.

Forgot your password? Click here to reset.

1. Click on Add Pupil button in the left hand side navigation menu.

2. Enter the Parent **Access Code that was** 

provided to you by

3. Enter your child's

date of birth when

prompted.

your school.

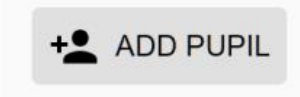

OK

CANCEL

#### Add a child to your account

Please enter the parent code supplied by the school to add a new child. Code **ABC123** OK CANCEL

## Adding an additional pupil

#### Date of birth confirmation

To confirm you are the parent / guardian, please enter your child's date of birth. Date of Birth 08/03/2006

4. A confirmation message will appear and the child will be added to the left hand side navigation menu.

### ◯ You have successfully added a child

1. Click on the Pupil icon in the bottom right hand corner of the app and select Add pupil.

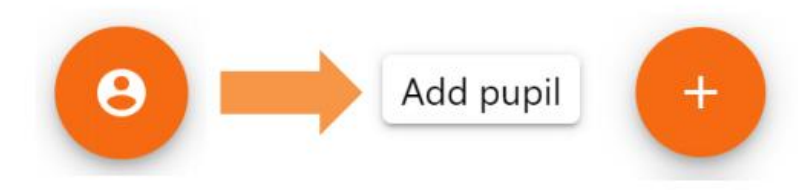

### Adding additional coverings on the **APP**

2. Enter the Parent **Access Code that was** provided to you by your school.

3. Enter your child's date of birth when prompted.

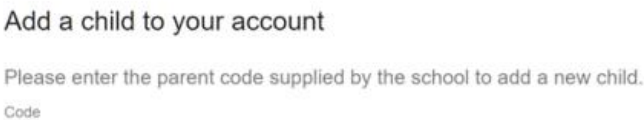

**ABC123** 

OK CANCEL

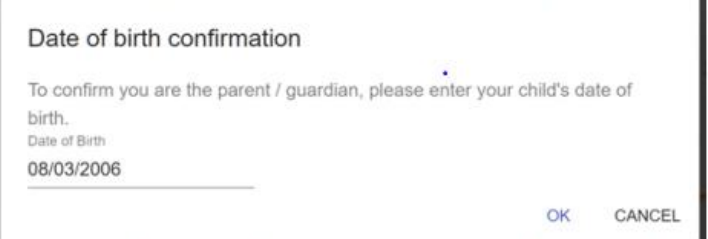

4. A confirmation message will appear and the child will be added to the pupil icon popup.

 $\oslash$  You have successfully added a child.

To switch between pupils on the desktop view, click on their name in the left hand side menu.

Their individual pupil dashboard will open on the first entry in the list. You can then switch between tab categories by clicking on the available icons in the list.

You can check to see which pupil is currently selected by looking for the orange tab highlighting their name in the left hand side menu.

**Terry** Armstrong

+2 ADD PUPIL

Luke

Johnson

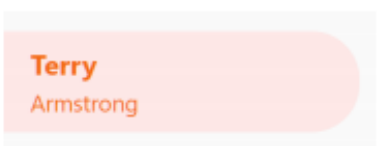

# Switching<br>between pupils

To switch between children on the mobile app, click on the Pupil icon in the bottom right hand corner of the app and select the child of your choice.

Their individual pupil dashboard will open, allowing you to swipe between their available tabs.

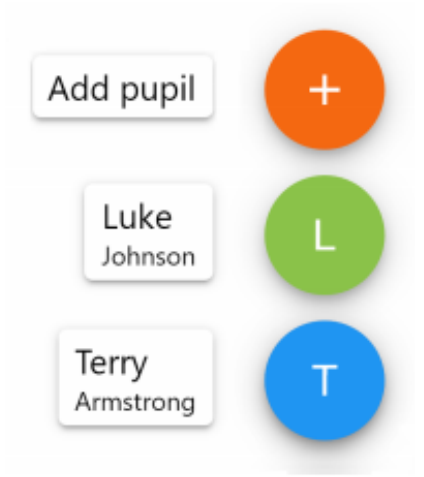

### Viewing your child's timetable

Selecting this tab will present you with your child's timetable for the current day. This includes the time of each lesson, the lesson name, the teacher's name and the room where the lesson will take place.

Your child's current lesson will be highlighted in blue, as shown on the right.

To view timetable data for another day of the week, click on one of the other displayed dates along the top of the timetable.

To change the displayed week, click on the Date button and select a date from the week of your choice.

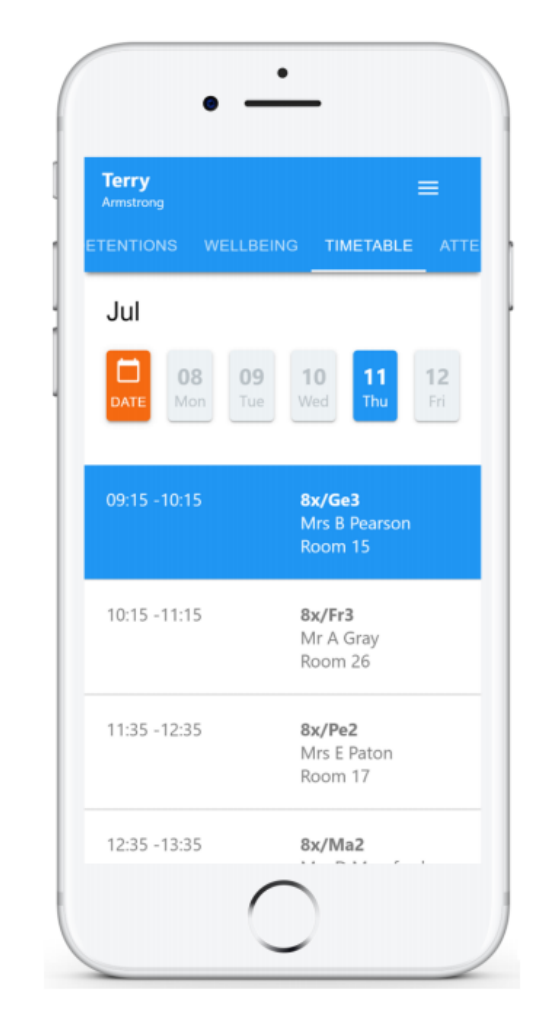